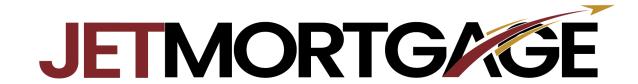

**Loan Submission Guide** 

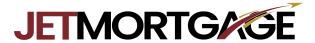

1. Login to Get Jet at www.jetmortgage.com

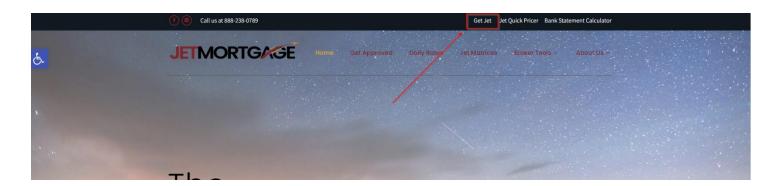

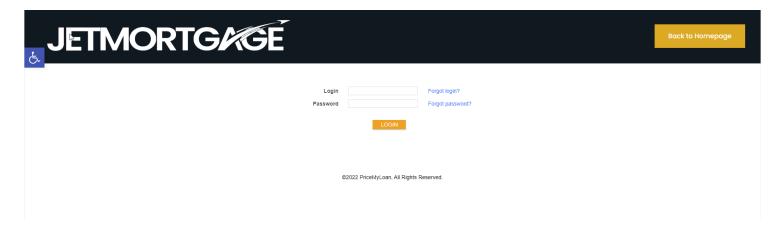

2. **Create New Loan** on the upper left corner

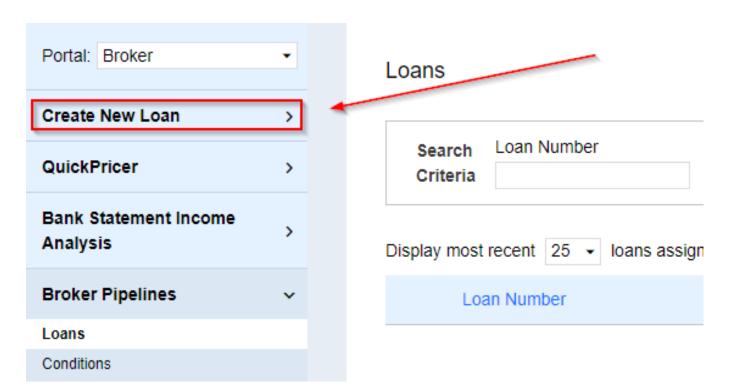

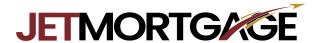

3. Select Import Loan File.

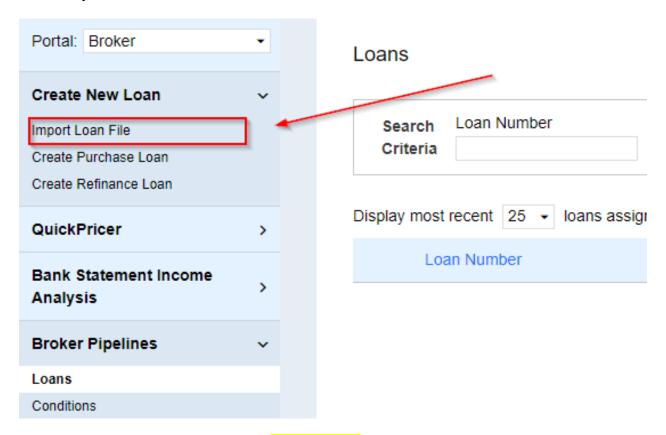

- 4. Select the **Import MISMO 3.4** option. (IMPORTANT: The system defaults to the Import Fannie Mae file option, but you MUST do the Import MISMO 3.4 option)
- 5. Select CHOOSE FILE.
- 6. Upload your file, check the I Understand Box, click IMPORT.

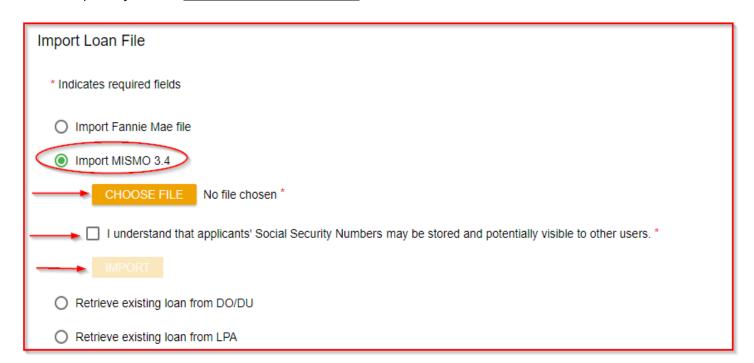

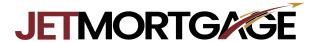

7. Next you will be taken to the **Application Information** section to confirm all data is correct on the 1003. Please review each section for accuracy and if you make any changes click **SAVE** on the top right corner. If no changes are made, no need to click save.

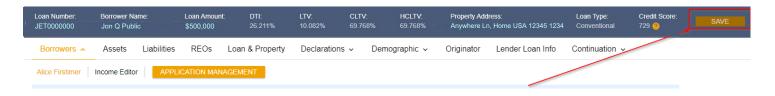

## 8. Select Pricing

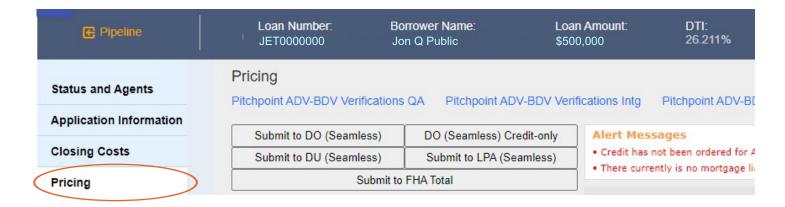

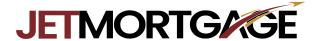

9. Next is the Price My Loan screen. Make sure all data has carried over to the pricer correctly then click Submit to DU. \*If the file is a NON-QM, a Streamline, or an IRRRL skip this step and go to step 26.

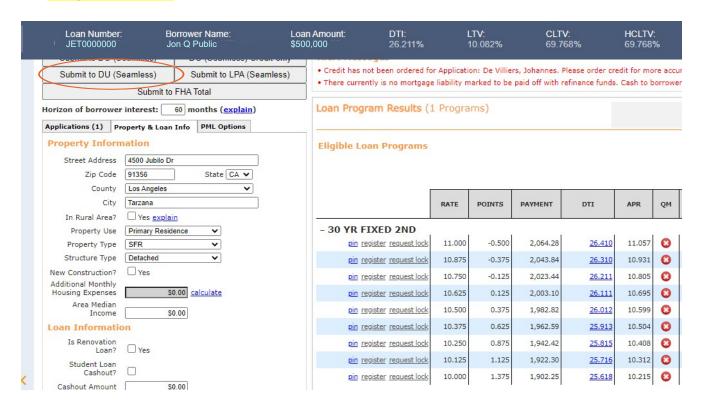

10. If no errors detected then click **NEXT**.

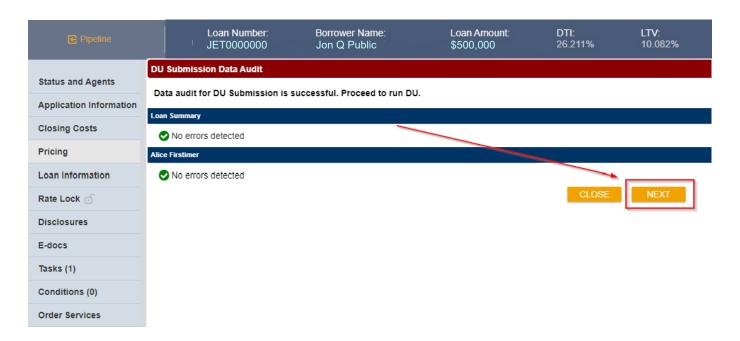

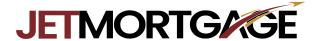

11. Select Reissue an existing credit report from a credit provider option. Enter the Credit Provider, CRA User ID, and CRA Password. Input the credit reference number in the Credit Report Resubmit ID box. Select NEXT.

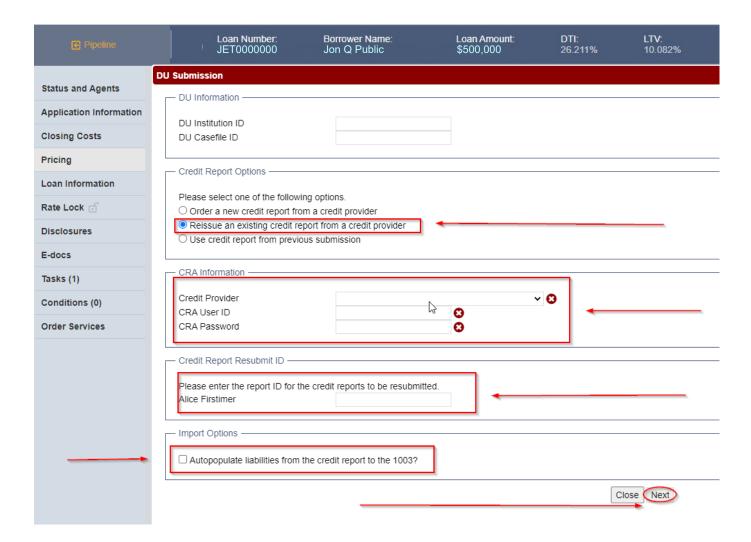

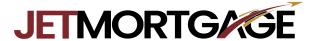

12. After running DU and receiving Approve/Eligible findings return to the Pricing tab.

Owners Title Insurance section. [Confirm your selection - either use the estimated title cost or use the cost quoted by the borrower/Realtor]

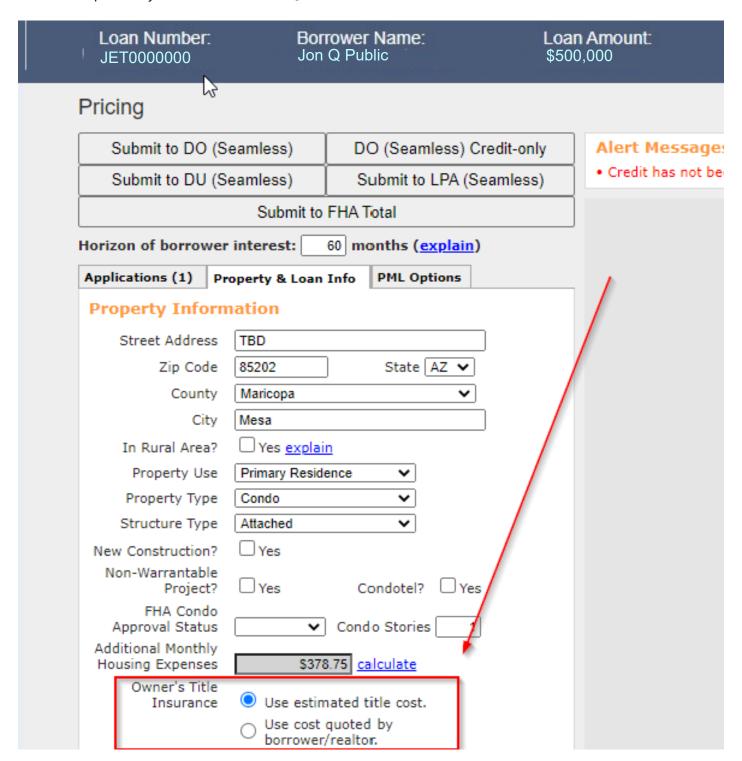

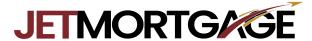

13. Confirm all other data is correct in the pricer. If the loan is BPC, enter the amount of the BPC If the loan is LPC it will calculate automatically, click **Run Price My Loan** at bottom of the screen.

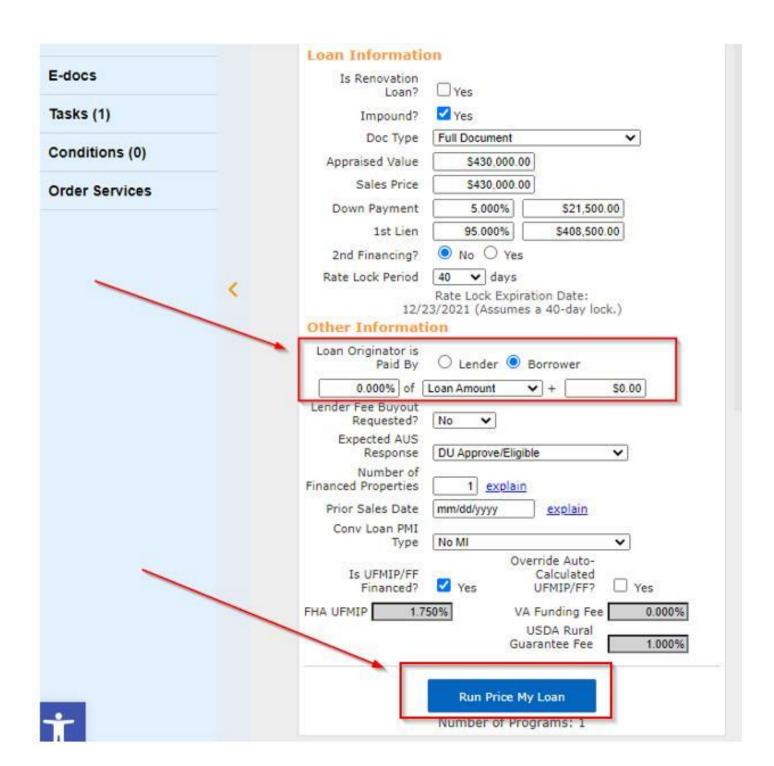

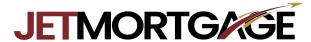

14. Pricing should now populate. Either **Register** or **Request Lock** next to the rate wanted

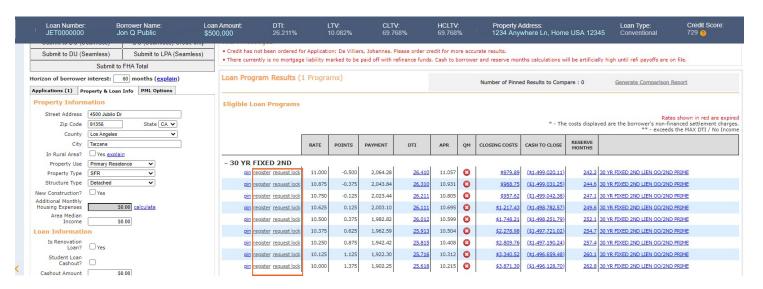

15. Once you click Register or Request Lock you will generate a pop up. Confirm the **Request Type** is correct, scroll to the bottom and click **I Agree**, click **Confirm**.

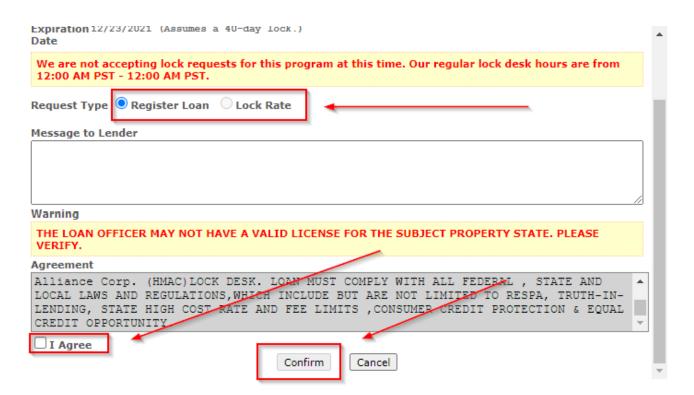

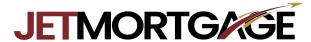

16. Another pop up will appear with the loan summary. Click **Close**.

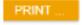

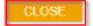

## Jet Mortgage a DBA of HOME MORTGAGE ALLIANCE CORP (HMAC)

## 15 YR FIXED FNMA

Certificate Date: Payment Type: Principal & Interest
Certificate Date: Certificate Reference #:

Loan Officer Information

Company: Jet Mortgage a DBA of HOME MORTGAGE ALLIANCE CORP (HMAC)

Loan Officer: Loan Officer Email Address: Company Fax: Loan Officer Phones Loan Officer Fax:

Company Phone:

Account Executive Information

Account Executive: Email Address: Phone: Fax:

**Underwriter Information** 

Underwriter: Email Address: Phone: Fax:

Processor Information

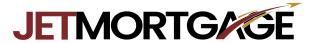

17. Next click on **Closing Costs**. Scroll through all closing costs and make sure they are accurate.

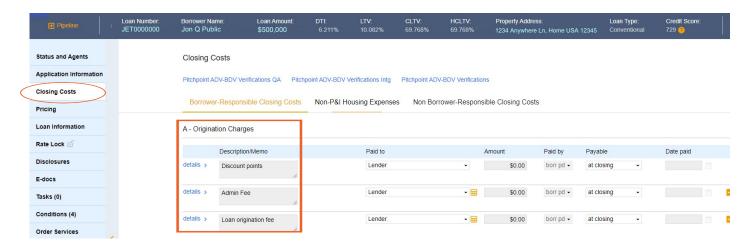

18. To edit closing costs click the calculator icon. To delete a closing cost click on the minus icon. Review all fee's and confirm they are correct. If using our estimated title fees it is recommended that you not lower or delete any of the suggested fees. However, you may ADD additional fees. If BPC, confirm it is the correct amount in section A.

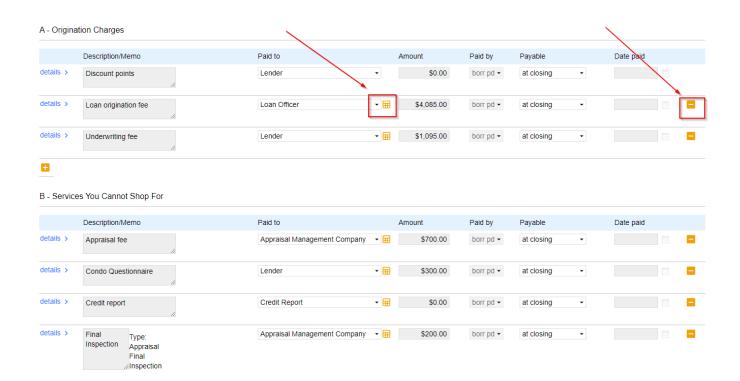

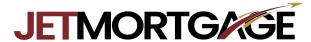

- 19. Now click on **E-docs** on the left sided menu.
- 20. Then click the orange button that says **OR SELECT FILES TO UPLOAD**. Then select the files you want to upload from your computer.

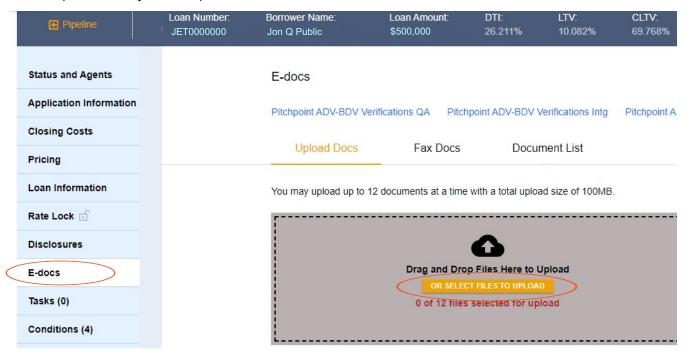

21. Items are now uploaded under file name. **Select Doctype**.

After Selecting Doctype, a pop up will appear to select the doc type. Search for **INITIAL BROKER SUBMISSION**, upload all items to that folder.

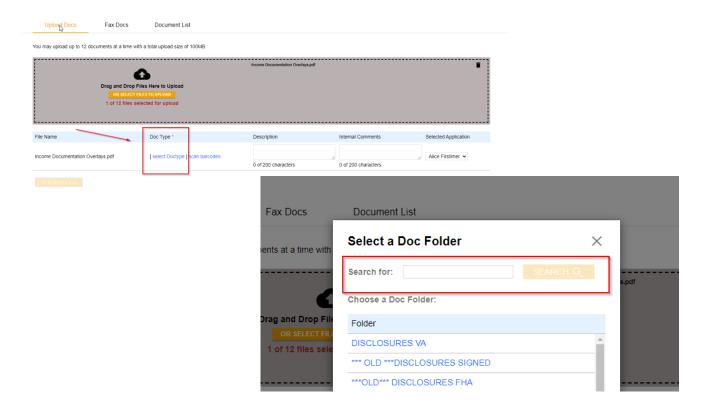

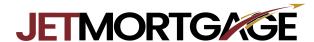

22. Select doc type and the orange **UPLOAD DOCS** button will go live and select it to upload your docs.

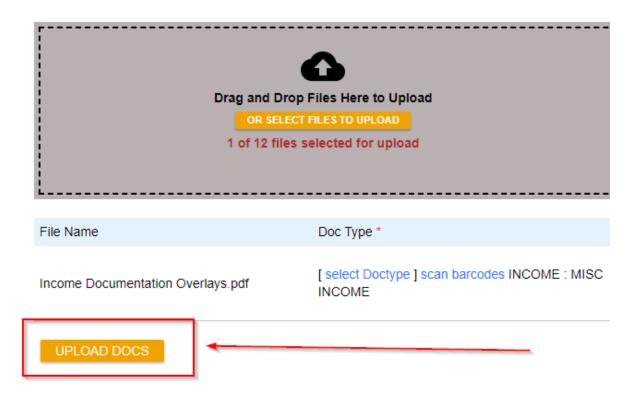

23. Select **Status and Agents** in the top left corner.

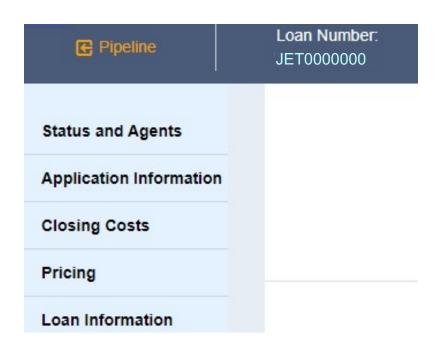

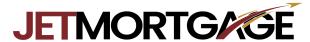

24. Select the orange button Change Loan Status on the top right.

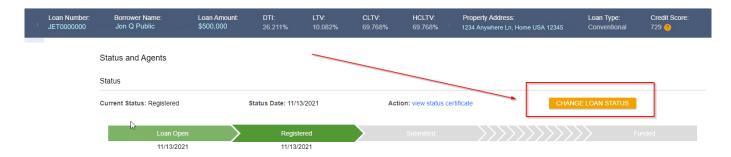

25. Update the status to **Loan Submitted** and select **CHANGE STATUS**.

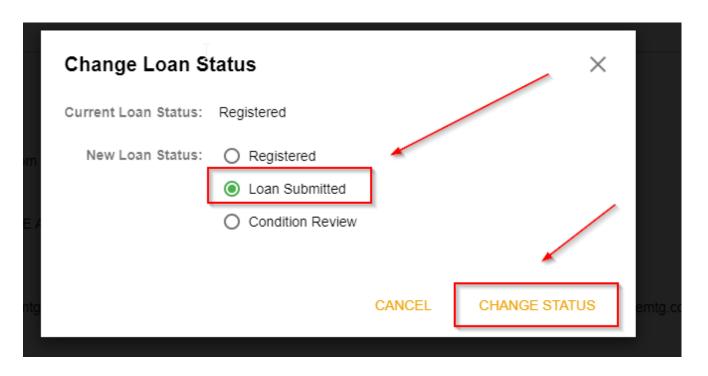

The file is now submitted for disclosures and underwriting.

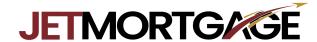

26. Proceed to Price My Loan screen. Make sure all data has carried over to the pricer correctly, click on **Applications** at the top. Click on **Re-Issue Credit Report**, select a **Credit Provider**, next select **Re-Issue Credit**.

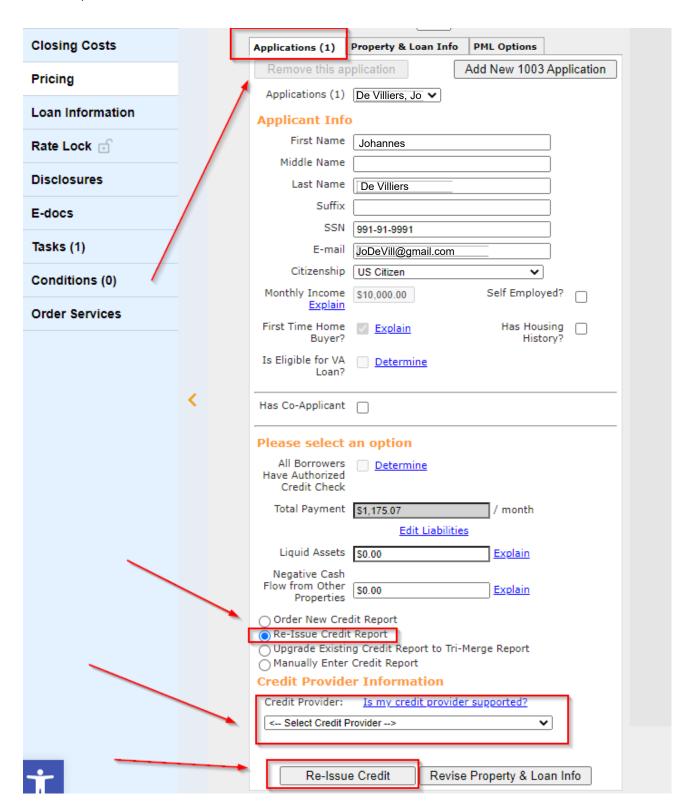

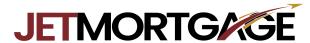

27. On the pop up screen, enter **Login Name, Password**, and **File ID**. Click **Re-Issue credit**. Go back to step 12 now and continue from there.

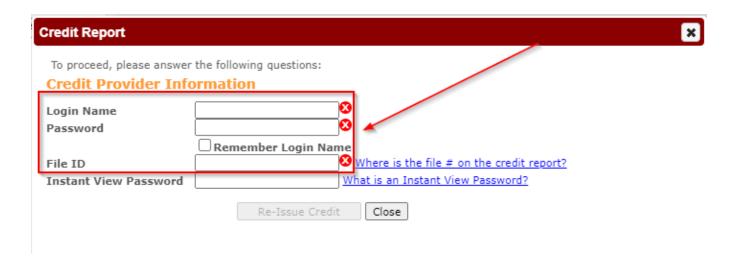